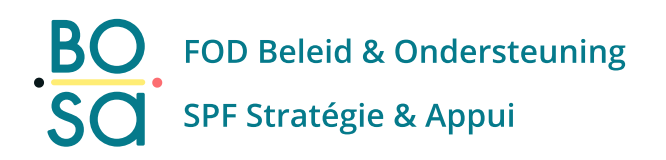

# **Mijn Digitaal PersoneelsDossier (DPD) PersoSelfService**

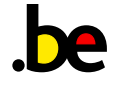

## <span id="page-1-0"></span>**Inhoudstafel**

<span id="page-1-1"></span>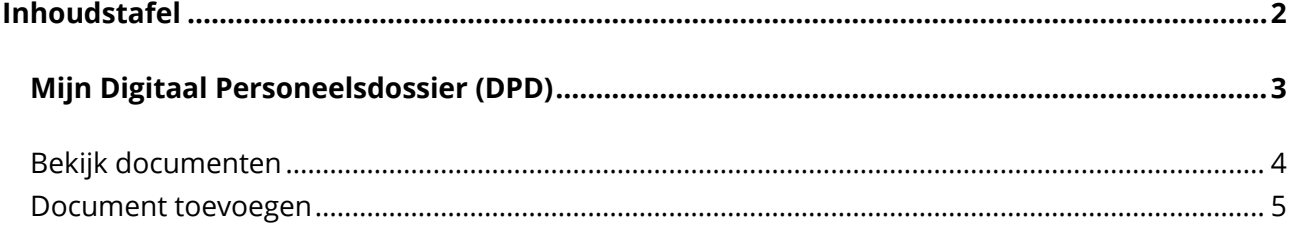

### **Mijn Digitaal Personeelsdossier (DPD)**

Op het moment van je verlofaanvraag had je je attest nog niet? Je kan het later nog uploaden via het onderdeel "**Mijn Digitaal dossier**"

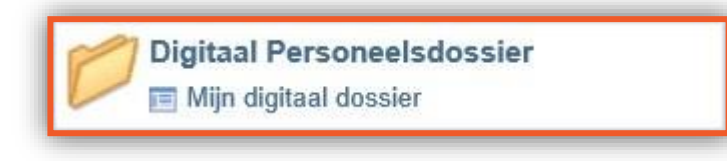

Je kan je digitale dossier bekijken of vervolledigen via "**Consult**" of "**Add**".

<span id="page-2-0"></span>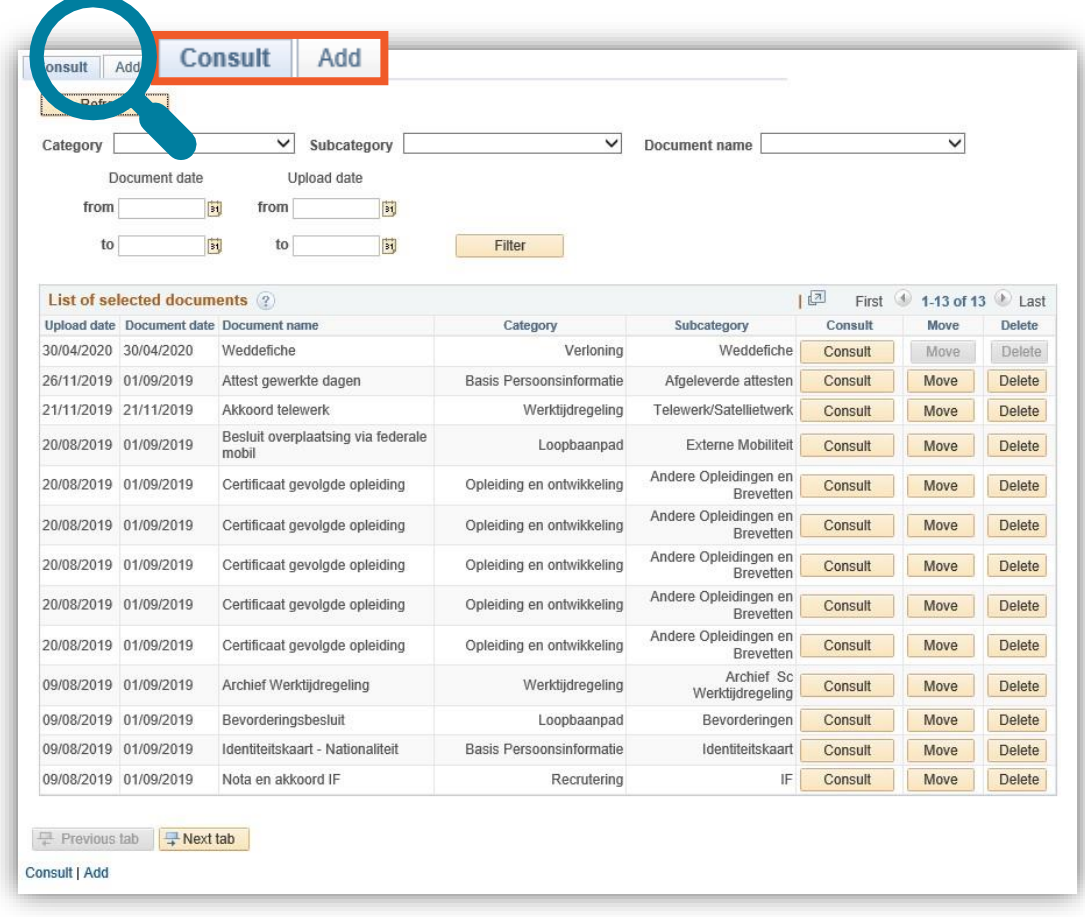

### **Bekijk documenten**

Je vindt alle documenten die in je dossier zijn opgeladen op het tabblad "**Consult**".

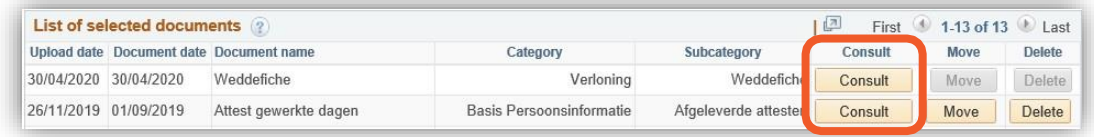

Om een document te bekijken, moet je op de corresponderende knop "**Consult**" klikken.

Bovenaan de pagina is een zoekgebied. De resultaten zie je verschijnen in de "Lijst van geselecteerde documenten" door te klikken op "Filter".

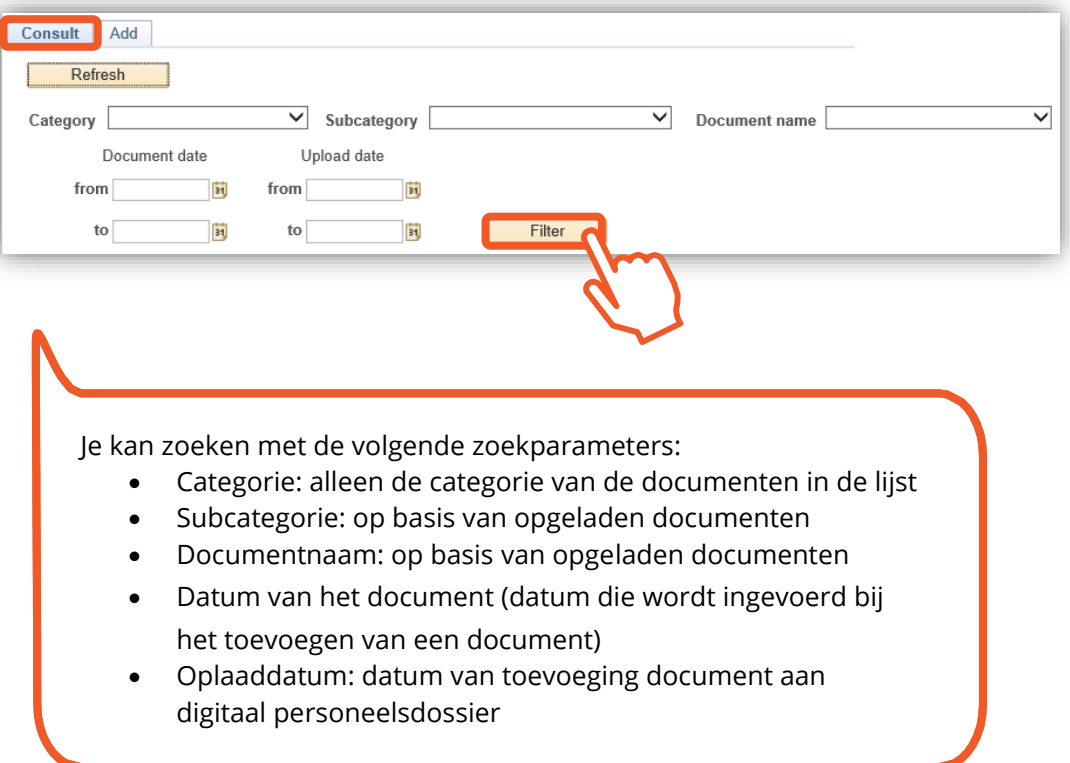

#### <span id="page-4-0"></span>**Klik op "Refresh" om alle documenten te vindenDocument toevoegen**

Op dit tabblad kan je nieuwe documenten aan je digitaal dossier toevoegen via "**Add**". Je hebt dezelfde functionaliteit als in het tabblad "**Consult**".

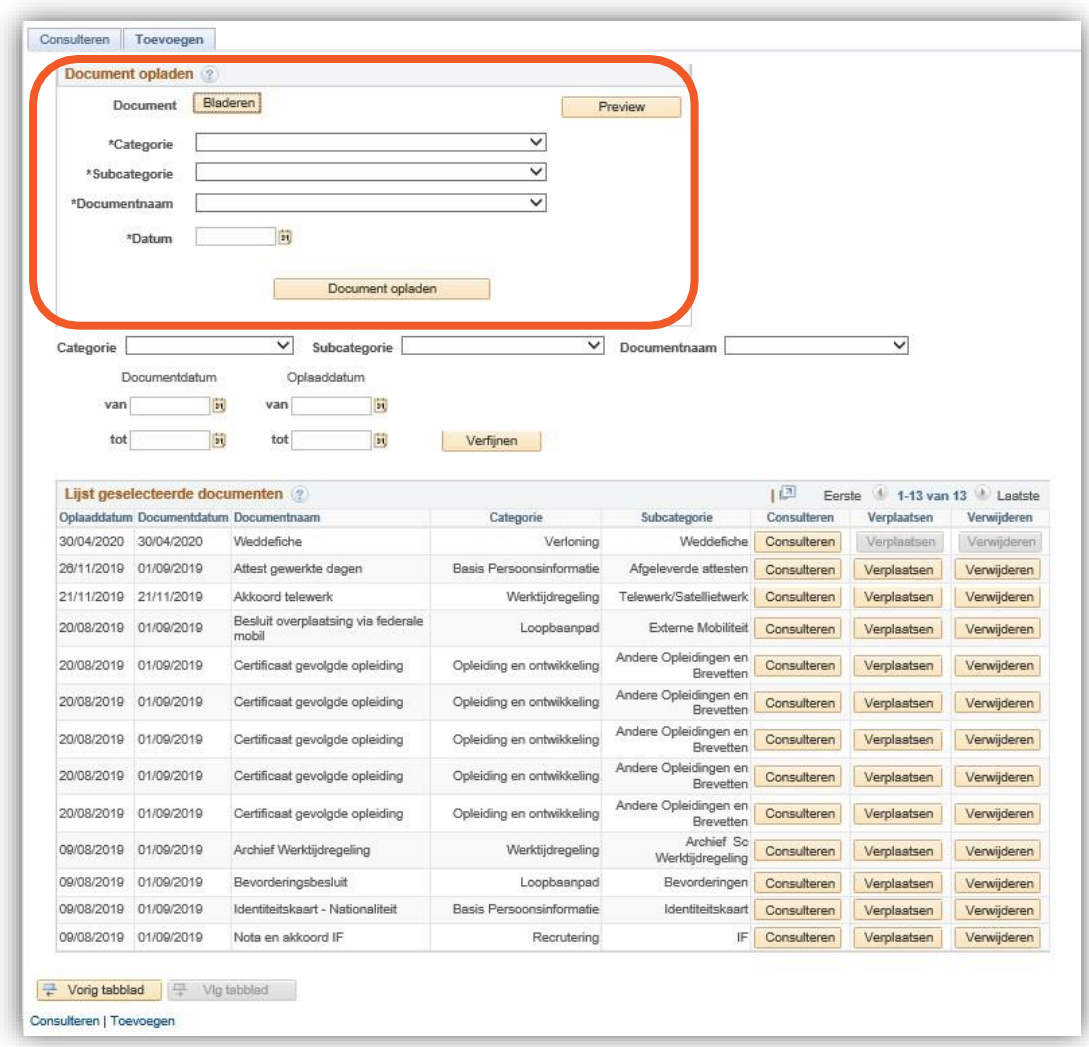

Volg dezelfde werkwijze zoals in het vorige punt.

#### **Een voorbeeld van een document bekijken (voorbeeld)**

Voordat het document eindelijk is opgeladen, kan je de inhoud nog steeds bekijken via "**Preview**".

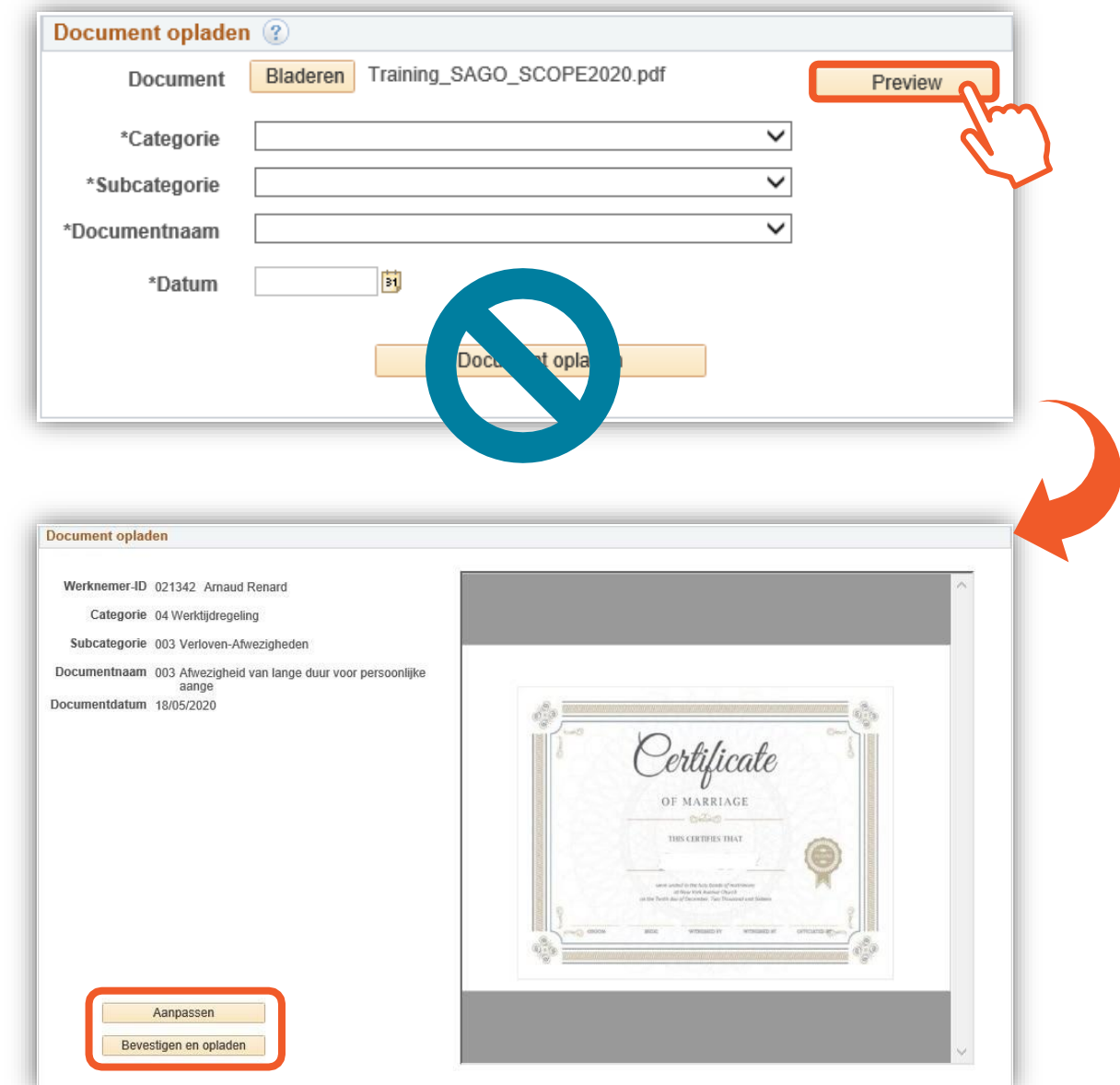

Je kan je document nog steeds aanpassen door op de knop "**Aanpassen**" te klikken. Je komt op de

beginpagina en je kan het document opnieuw opladen via de knop "**Bladeren**" of de parameters of datum aanpassen.

OK voor jou? Klik dan op "**Bevestigen en opladen**".